# **UDD-viewer – User manual**

PRE-PRODUCTION - Release 2.1 Helsingfors

Document version: 1.4

Document date: 30.05.2016

TLP; YELLOW (Restricted)

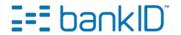

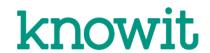

## 1 Legal Notices

#### **Intellectual property rights**

This document is the intellectual property of BankID Norge and/or Nets Norway and/or Knowit.

#### Disclaimer

This document is provided as part of the BankID 2.0 project. The information may not be accurate or complete enough for banks, merchants, partners or vendors to rely on without further amendment.

The document does not create legal rights and does not imply that intellectual property rights are transferred to the recipient or other third parties.

The document is provided "as is" and BankID Norge, Nets Norway and Knowit are not responsible for any errors or omissions.

#### Confidentiality

The information provided in this document is to be treated confidential according to: <a href="https://example.com/linearing-nc/4">TLP; Yellow (Restricted):</a>

The document is for the intended recipient only. If an addressing or transmission error has misdirected this document, please send a notification by e-mail to <a href="mailto:support@bankid.no">support@bankid.no</a>. If you are not the intended recipient, or do not have the proper authorization to read the document, you must not use, disclose, distribute, copy, print, re-sell or rely on this document and any template material without written consent from BankID Norge.

#### **Contact**

Questions and comments to this document can be send to support@bankid.no.

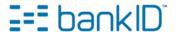

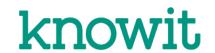

## 2 Contents:

| 1 | Legal Notices                           | 2 |  |
|---|-----------------------------------------|---|--|
| 2 | Contents:                               | 3 |  |
| 3 | Introduction                            |   |  |
| 4 | How to run the UDD-viewer locally       |   |  |
| - | 4.1 Installation requirements           |   |  |
|   | 4.1.1 Windows                           |   |  |
|   | 4.1.2 Mac and Linux                     |   |  |
|   | 4.2 Running the UDD-viewer              | 4 |  |
|   | 4.2.1 Windows                           |   |  |
|   | 4.2.2 Mac OS X                          |   |  |
|   | 4.2.3 Linux                             | 4 |  |
|   | 4.2.4 Alternative                       | 4 |  |
| 5 | How to access the UDD-viewer from a URL | 5 |  |
| 6 | How to use the UDD-viewer               | 5 |  |
|   | 6.1 A - UDD-Navigation                  |   |  |
|   | 6.2 B - Info panel                      |   |  |
|   | 6.3 C - Main content                    |   |  |
| 7 | Landingpage for frameMode=redirect      |   |  |
|   | 7.1 Selected UDD                        |   |  |
|   | 7.2 Language                            |   |  |
| 9 | Revision                                |   |  |

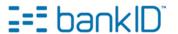

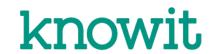

## 3 Introduction

The purpose of this document is to aid the reader in accessing / installing the UDD-viewer, and to describe how the tool can be used.

## 4 How to run the UDD-viewer locally

This is the recommended way to use the UDD-viewer, and gives the user access to the tool without internet access.

### 4.1 Installation requirements

The UDD-viewer provided as a zip-file is bundled with scripts for running the viewer. The scripts depend on python 2.x.

#### 4.1.1 Windows

Python needs to be installed on Windows, use this URL to download: <u>Get Python 2.7.6</u> Install Python into default path (c:\python27) and make sure the path to python.exe is in your PATH variable.

### 4.1.2 Mac and Linux

For most versions of Mac OS X and Linux Distributions, Python will be provided by default.

### 4.2 Running the UDD-viewer

Unzip the zip-file, in the unzipped folder you have scripts provided for Windows, Mac OS X and Linux. Previous instances of the UDD-viewer must have been stopped before a new instance is started.

To stop the UDD-viewer server, open the terminal started with the startup script and press CTRL+C to stop it.

#### 4.2.1 Windows

Double left click on start\_UDD\_windows.bat file. A local webserver runing with python is started and your default browser will open with the correct URL for the UDD-viewer.

#### 4.2.2 Mac OS X

Double left click on start\_UDD\_mac.command file. A local webserver running with python is started and your default browser will open with the correct URL for the UDD-viewer.

#### 4.2.3 Linux

Double left click on start\_UDD\_linux.sh file. A local webserver running with python is started and your default browser will open with the correct URL for the UDD-viewer.

Please note that your flavour of Linux must be configured to run executable text files, and the Executable permission needs to be set on the start\_UDD\_linux.sh file before double clicking on the file will work.

#### 4.2.4 Alternative

You can also use your own webserver, you need to access the viewer like this: http://<ip:port>/path/to/udd/

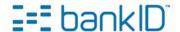

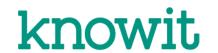

## 5 How to access the UDD-viewer from a URL

An online version of the UDD-viewer is available at the following locations: <a href="https://tools-preprod.bankid.no">https://tools-preprod.bankid.no</a>
<a href="https://tools.bankid.no">https://tools.bankid.no</a>

The Web-UDDs at the two different locations correspond to the client versions running on respectively preprod and prod.

Please note the build number (top left) when referring to this UDD-viewer.

## 6 How to use the UDD-viewer

The UDD-viewer lets you access all UDD-screens and corresponding documentation (description, design priciples and accessibility principles) in your browser.

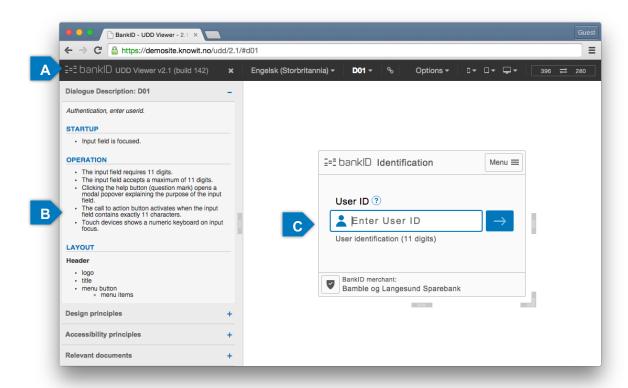

### 6.1 A - UDD-Navigation

The black stripe on the top contains the navigation for the UDD-viewer. From left:

- The close icon hides the info panel (B). Re-open with the menu-icon when closed.
- The language dropdown lets the user choose which language should be used in the UDD Viewer. In addition, there is a special "MOCK" language that is used by the development team to determine the maximum length of the various text fields. Shortcut SPACE+L.
- The "D01" dropdown lets you choose which UDD you want displayed in the main area (C).
   You can also open the dropdown with shortcut SPACE+U. Scroll or use the type-as-you-go filter for quick access. The type-as-you-go filter can be used to:
  - o filter the list of available dialogues by name. Typing "D0" will remove all dialogues except those starting with a "D0".
  - o filter the list by typing in one of the following tags: "password", "otp", "userid", "auth", "sign", "pay".

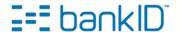

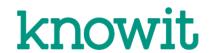

- The link-icon opens a full-screen version of the current UDD-screen in a new tab. This may be useful when displaying the screen on another device, such as a smartphone. Access the url on the device you want to test on.
- Options menu. (Primarily for developers)
  - Auto focus on/off. Sets the inputfield in focus (only on desktop).
     Disable this if you want to use keyboard to flip through UDD-screens (Alt-arrow up/down).
  - Notify focus on/off. Shows an info box at the bottom, containing information about the focused element.
  - o Edit Password on/off. Sets the UDD in edit password-mode. Eks. Change password option in the UDDs menu will be disabled in this mode.
  - Challange R. (ms) input field. Time to wait for challenge response to be retrieved (in ms.)
  - o Password (ms) input field. Time to wait for show password to be hidden (in ms.)
- On the top right there are options to change the UDD size with device defaults or type custom size and switch rotation.

### 6.2 B - Info panel

On the left side you will have description for the shown UDD. These are divided into 4 parts and contain general and UDD-specific information:

- Dialogue Description
   UDD specific Information (similar to JAVA-UDD), Startup behavior, Operation details and Layout elements.
- Design principles
   General details on Client size, Responsive behavior, Animation, Colors, Icons, Fontsizes and
   Other sizes.
- Accessibility principles
   General details on WCAG 2.0 and Funka Nu guidelines, UU-Measures taken, Tab order and
   Reading order.
- Relevant documents
- Pull the handle on the middle-right to adjust the width of the panel.

#### 6.3 C - Main content

Here you can see and use the displayed UDD, you are also able to resize the UDD using the handles below, right-bottom-corner and right to the client. The active size is reflected in the top right corner.

You can use PAGE UP/DOWN or ALT+ARROW UP/DOWN to browse to next or previous UDD in the list (Disable autofocus first).

## 7 Landingpage for frameMode=redirect

The UDD-viewer includes an example of the landing page when using frameMode=redirect. To open the example open the "Relevant documents" accordion menu. Clicking the link will open the landing page in a new window or tab.

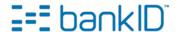

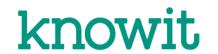

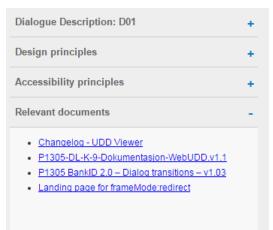

Figure 1 - Link to the redirect landing page can be found under the Relevant documents accordion tab.

#### 7.1 Selected UDD

The UDD currently selected in the UDD-viewer will be used as example for the Web-client's iframe in the redirect's landing page. E.g. if D08 is the selected UDD, when clicking the link, that UDD will also be presented in the Web-client's iframe.

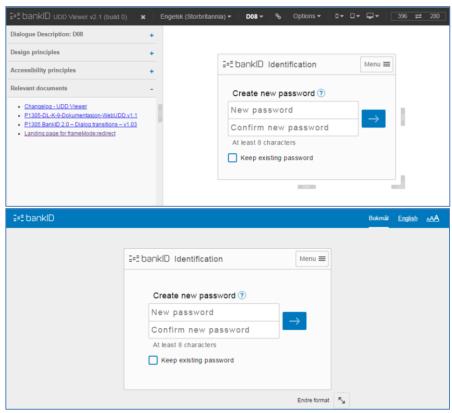

Figure 2 - The UDD selected in the UDD-viewer will be the same UDD presented in the redirect landing page.

#### 7.2 Language

The redirect landing page has two language options; "Bokmål" (Norwegian) and "English". These options will *only change the text for the redirect page itself*, meaning that whatever UDD that is presented in the Web-client's iframe will be unaffected.

The language for the UDD is always English, no matter what language was selected in the UDD-viewer before opening the landing page.

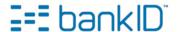

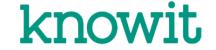

## 8 Revision

| Version | Details                                                                                                    | Date       |
|---------|----------------------------------------------------------------------------------------------------|------------|
| 1.4     | Updated document version for preprod                                                                                                    | 30.05.2016 |
| 1.3     | Updated support mail, URLs in chapter 5, date and version                                                                                                    | 30.09.2015 |
| 1.2     | Added chapter on "Landingpage for frameMode=redirect". Also minor fixes on document heading styles.                                                                                                    | 02.06.2015 |
| 1.1     | Minor updates for BankID 2.1 URL and removed info about the need for the UDD Viewer to be positioned in site root. Changed support email from <a href="mailto:bankid2.0@bankid.no">bankid2.0@bankid.no</a> to <a href="mailto:bankid.no">bankid2.1@bankid.no</a> . Updated screenshot in chapter 6 and new info about the Options menu. | 29.01.2015 |
| 1.0     | Added Legal Notices, updated template. Added info about executable files in Linux. Updated link to get Python for Windows.                                                                                                    | 11.06.2014 |
| 0.1     | Initial version                                                                                                    | 17.02.2014 |

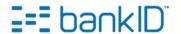

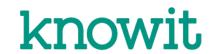